# Microsoft Excel 2007 (suite)

INF0326 Outils bureautiques, logiciels et Internet

#### Plan

Analyser des données (suite et fin)

■ graphiques

■ tableaux croisés dynamiques

Gérer des classeurs Excel

# Les graphiques

Suite

# Les graphiques

Tableau :

■ Pratique, mais n'offre pas la meilleure visualisation

Différents types de graphiques:

- Histogramme;
- Courbes;
- Graphes secteurs;
- Barres;
- Aires;
- Nuages de points;
- etc.

# Étapes de la conception d'un graphique

- 1. Déterminer votre objectif
- 2. Déterminer les résultats voulus, et les relations que vous souhaitez mettre en valeur
- 3. Identifier les données à utiliser dans votre feuille
- 4. Personnaliser la présentation du graphique

# Éléments d'une graphique (1)

#### zone de graphique

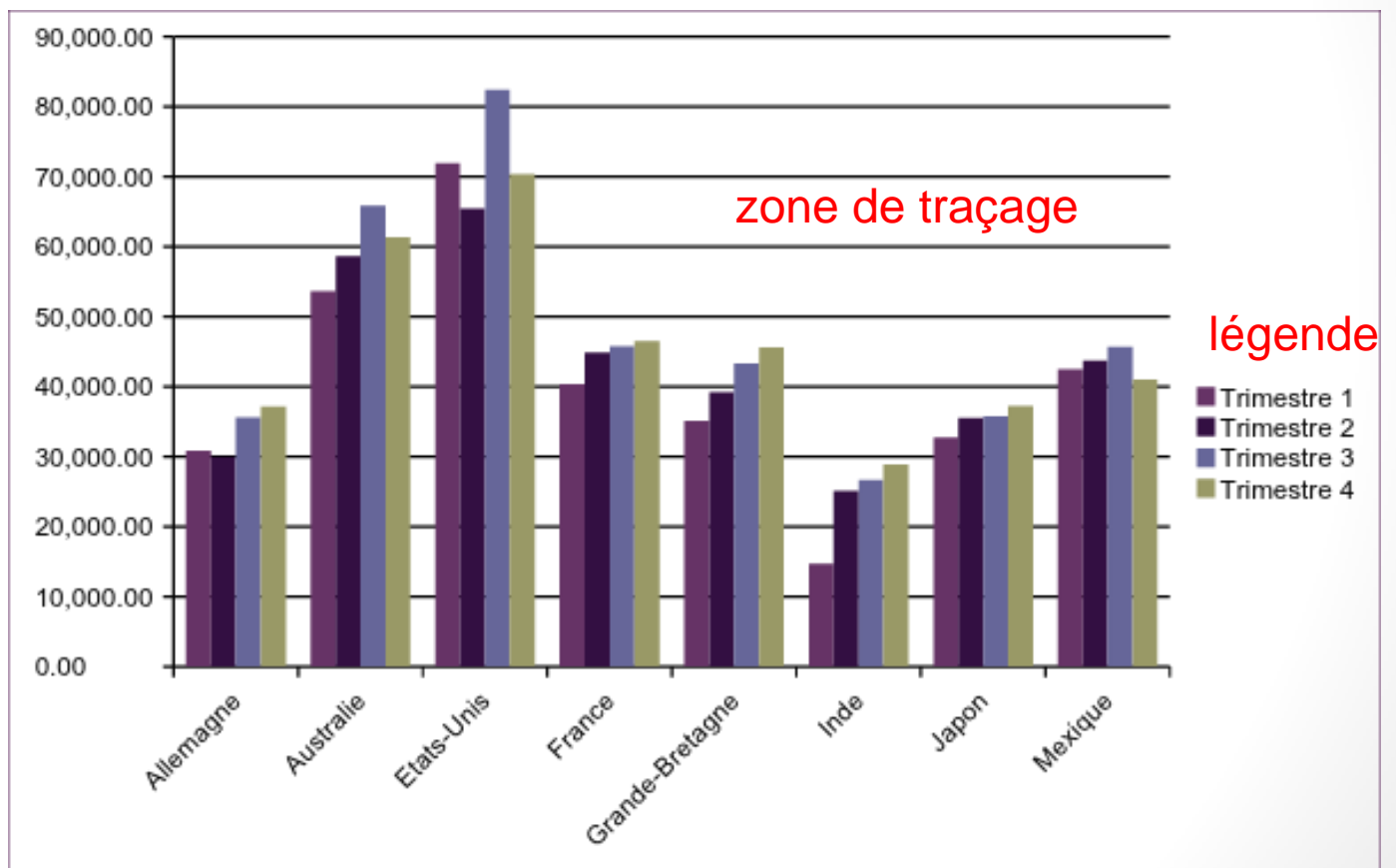

# Éléments d'une graphique (2)

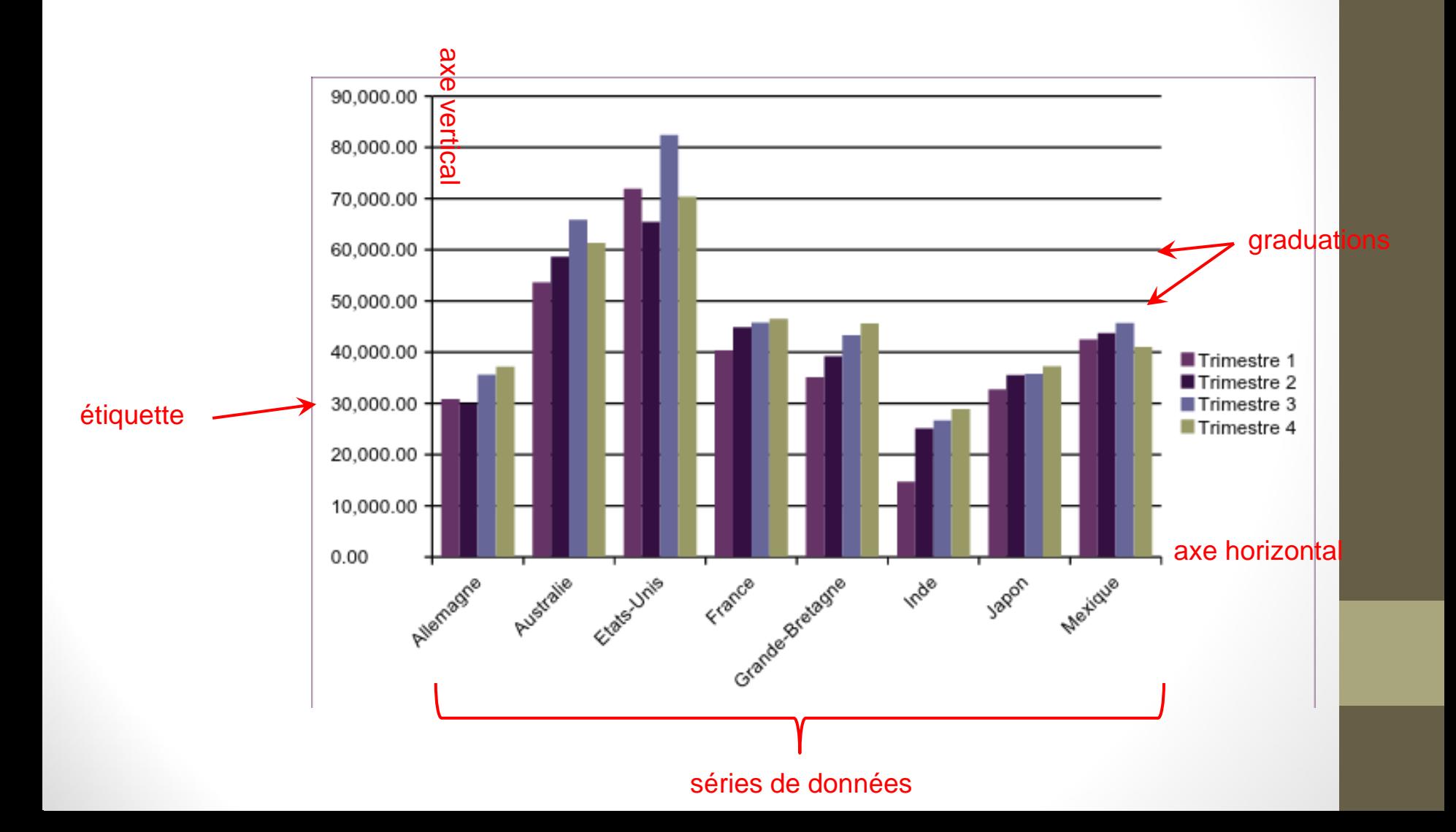

# Types usuels de graphiques

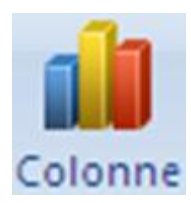

Histogramme vertical, compare les objets dans le temps dans un format vertical

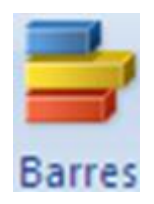

Histogramme horizontal, compare les objets dans le temps dans un format horizontal

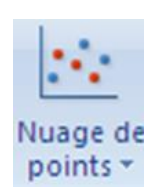

Compare les tendances sur les intervalles inégaux dans le temps => extrapolation et recherche de tendances

# Types usuels de graphiques

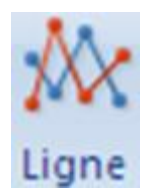

Compare des tendances sur des intervalles égaux

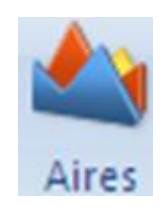

Evolution de quantités dans le temps par rapport aux quantités totales

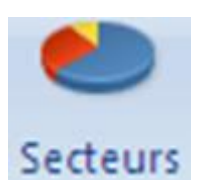

Compare les données à un tout

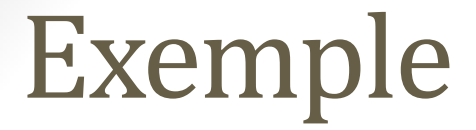

#### Pour la suite de la démonstration, vous pouvez pratiquer en téléchargeant 12\_excel\_atelier7.xlsx

# Créer un graphique (1/3)

- Sélectionner les données dans la feuille
- Aller dans l'onglet *Insertion*
- Choisir un type de graphique

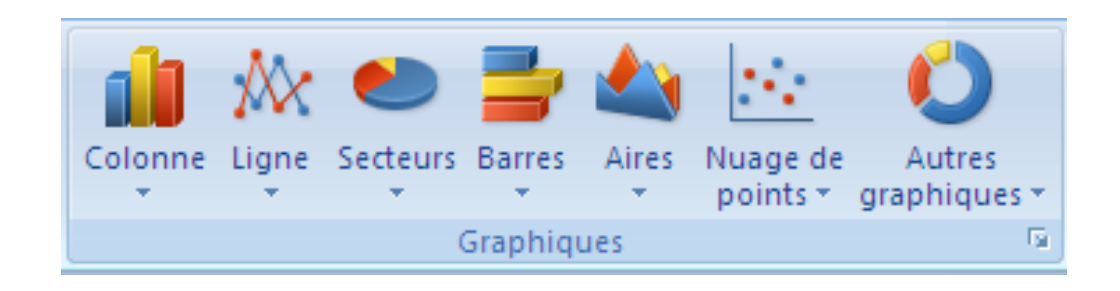

# Créer un graphique (2/3)

Déplacer et redimensionner le graphique :

- Redimensionnement diagonal
- Redimensionnement horizontal
- Redimensionnement vertical
- Modifier le texte d'un graphique
- Déplacer le graphique

Disposition du graphique: ■ Outils de graphique > Disposition

# Créer un graphique (3/3)

#### Régler la disposition

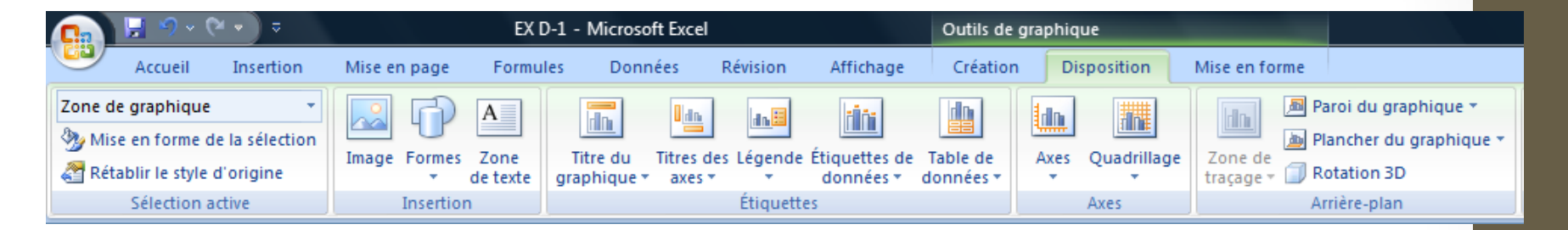

#### Mise en forme graphique

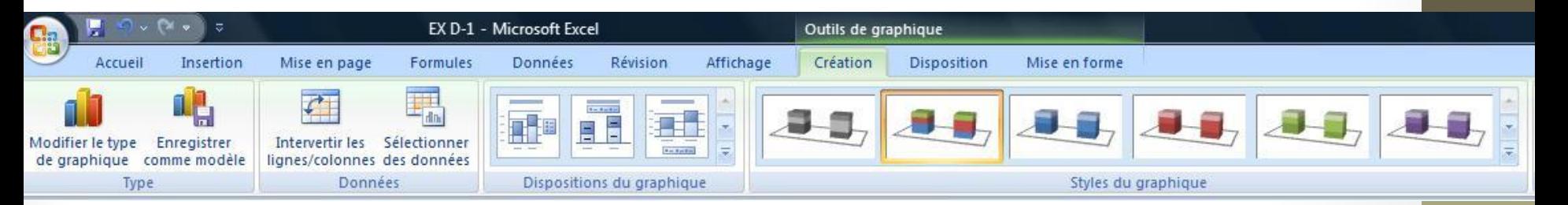

#### Supprimer le graphique

# Onglet « Disposition » (1/2)

Gérer les étiquettes

- Titre du graphique
- Titres des axes
- Légende
- Étiquettes de données
- Table de données

Gérer les axes

- Axe horizontal
- Axe vertical

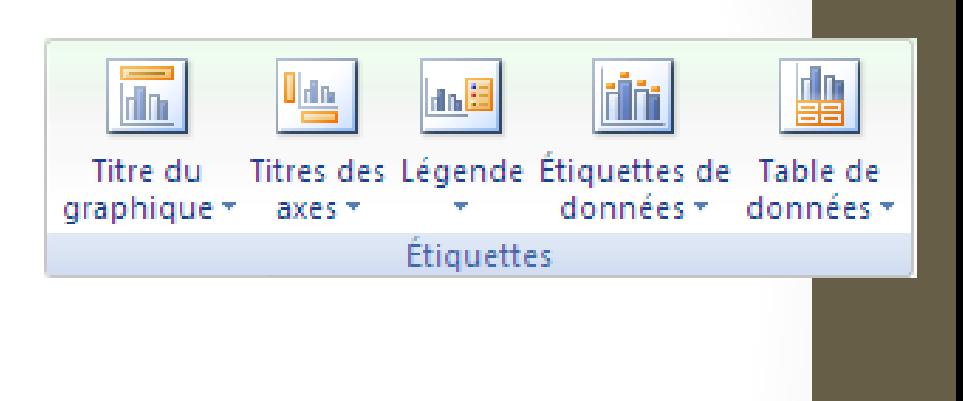

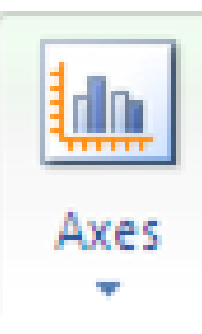

# Onglet « Disposition » (2/2)

Gérer le quadrillage

- Quadrillage selon les graduations des axes
- Deux types: horizontal et vertical

En fonction des graphiques

(ex: Nuage de points, aires)

■ Zone de traçage: Modifier la mise en forme

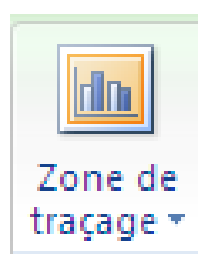

Quadrillage

### Onglet « Création »

- Changer le type d'un graphique
- Enregistrer la mise en forme d'un graphique comme un modèle et réutiliser ce modèle
- Intervertir les lignes et colonnes
- Sélectionner les données
- Utiliser les dispositions et les styles prédéfinis
- Déplacer un graphique vers une autre feuille

#### Mini-menu de modification

#### ■ Pour le faire apparaître: clic droit sur le graphique

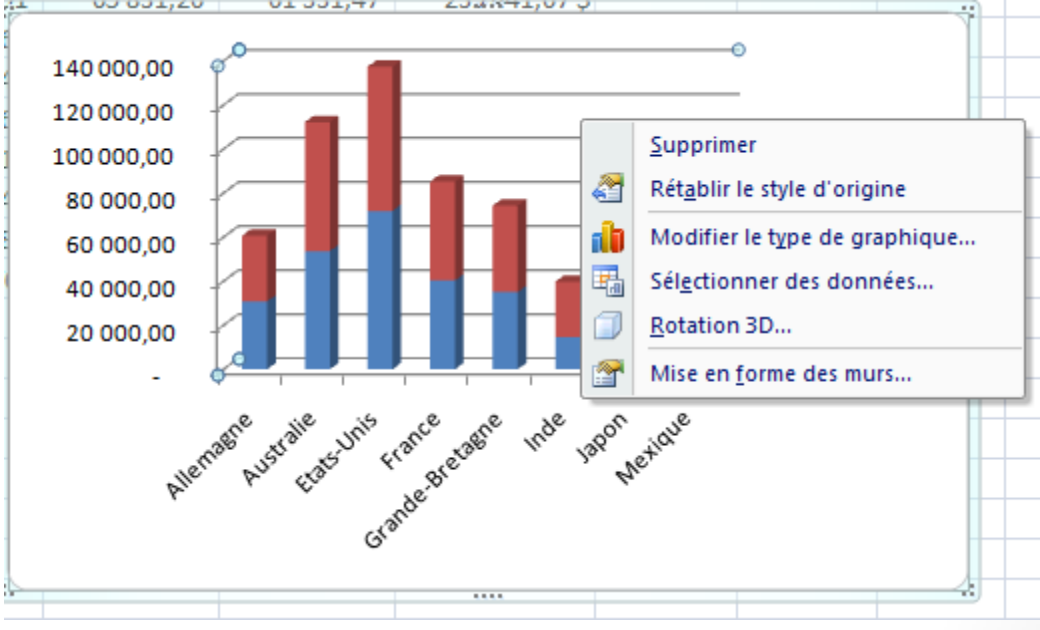

#### ■ Fond du graphique: mise en forme des murs

# Ajouter des images, des formes et du texte à un graphique

Dans l'onglet *Disposition*, utiliser:

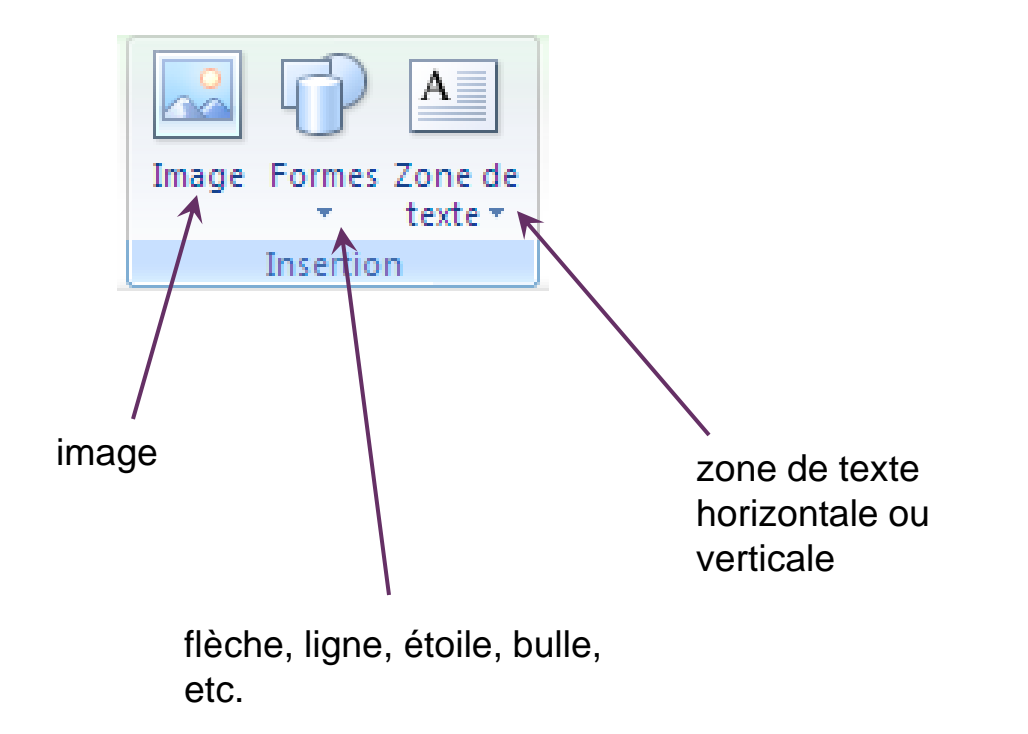

# Sélectionner un élément d'un graphique

- Cliquer sur l'élément.
- Dans l'onglet *Disposition* ou *Mise en forme*, sélectionner l'élément avec:

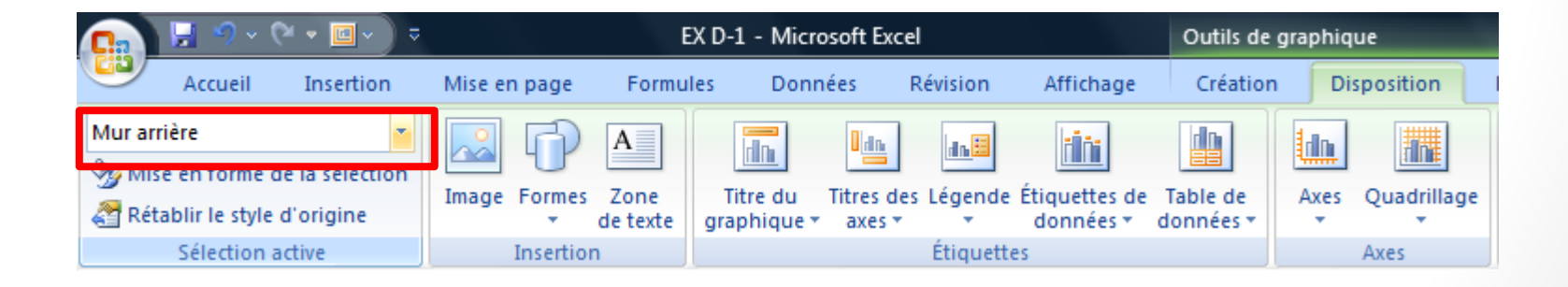

## Notes sur les graphiques

Les graphiques sont mis à jour automatiquement

- Astuce: pour un meilleur affichage des graphiques sur une impression noir et blanc, sélectionner une mise en forme en noir et blanc
- Insérer un graphique dans Word

#### Histogramme 3D

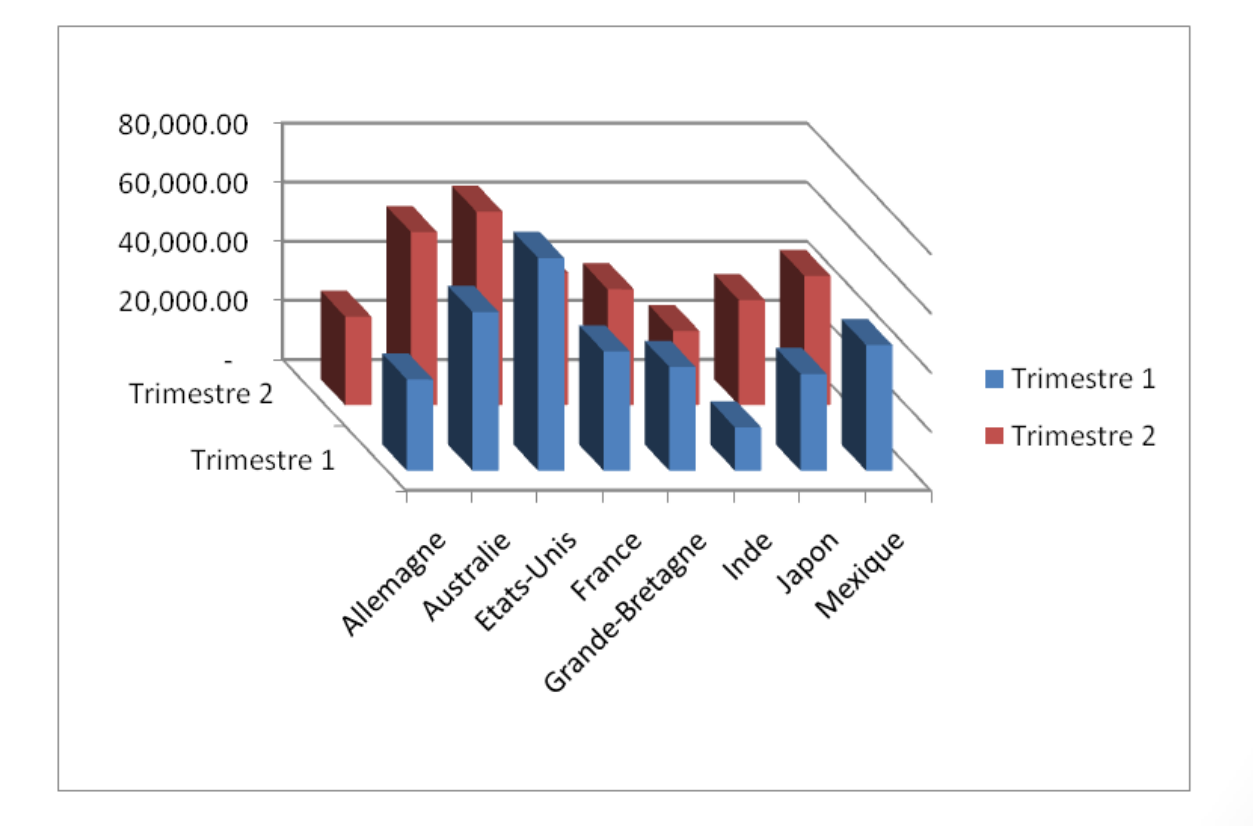

#### Courbe 2D

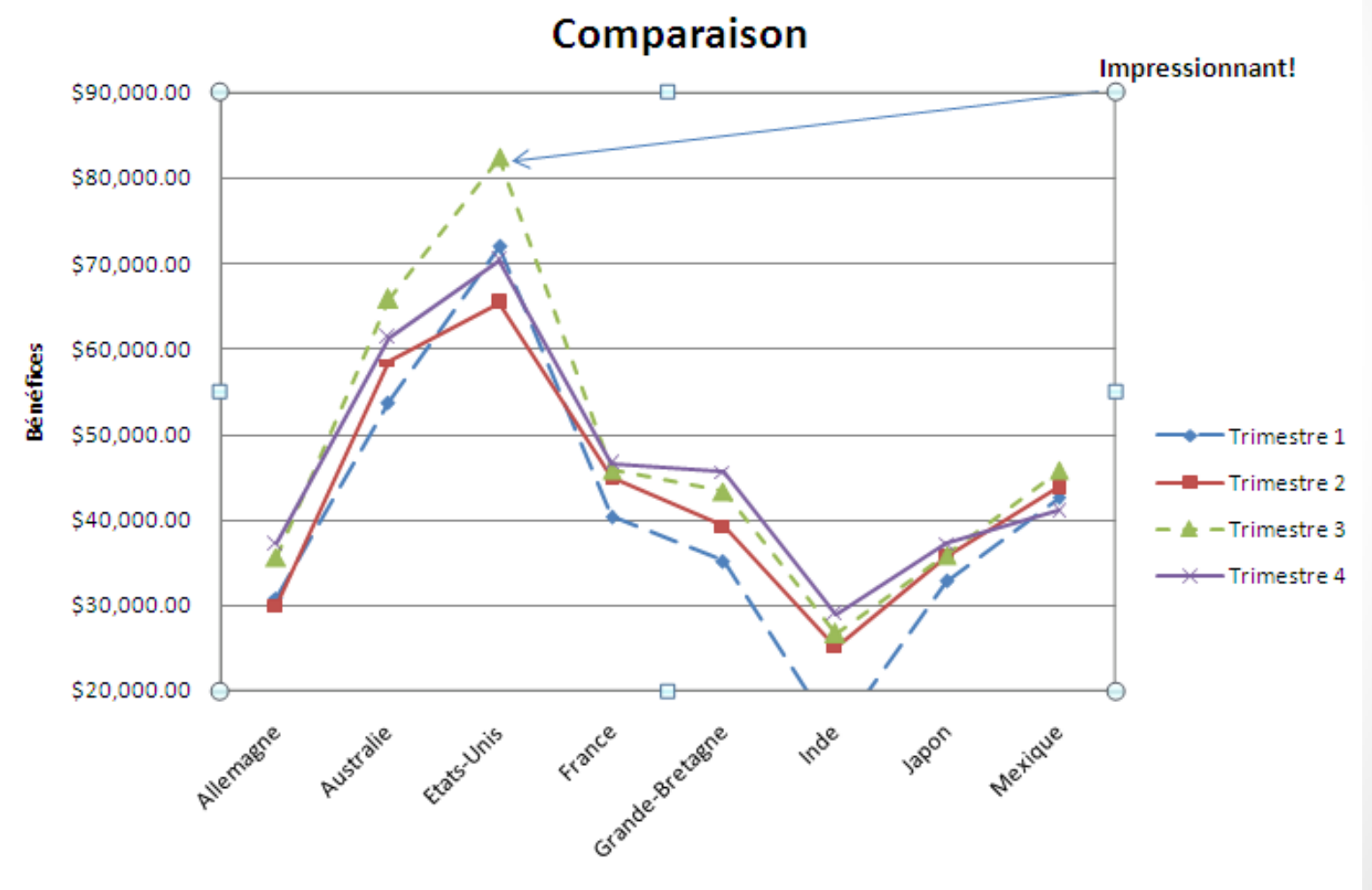

### Créer un graphique en secteurs

■ Sélectionner les données d'une ligne ou colonne.

■ Onglet *Insertion*, puis: cliquer *Secteurs*

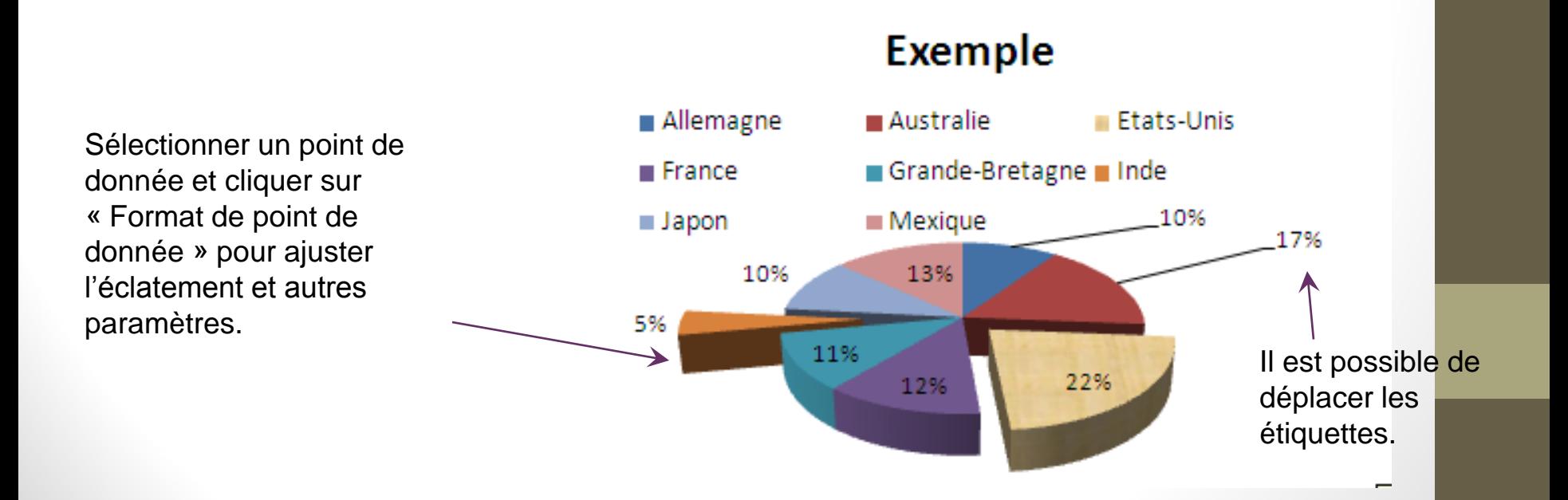

# Graphique en secteurs: éclater un point de données

- Clic-droit sur un secteur
- Choisir *Mettre en forme le point de données*
- Changer la valeur de *Éclatement du point*

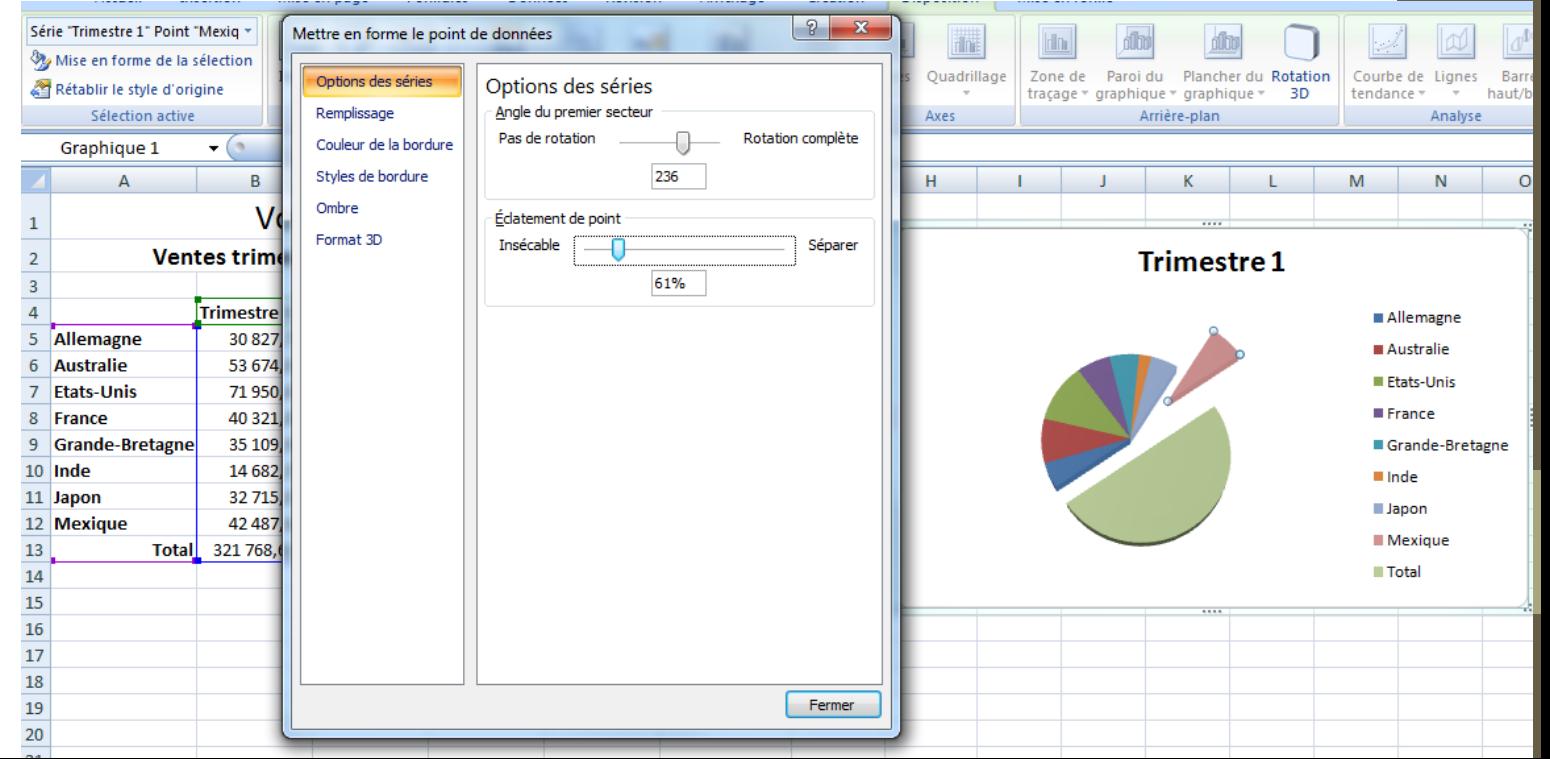

#### Atelier

#### Créer un histogramme groupé:

- Axe horizontal: Pays
- Axe vertical: Ventes
- Afficher tous les trimestres sauf le trimestre 4

#### Créer un graphique en secteur 3D

- Sélectionner chaque pays
- Choisir la colonne total et créer le secteur 3D
- Éclater le point de donnés le plus petit

# Les tableaux croisés dynamiques

Partie 4

### Pourquoi faire?

Réaliser des *vues* sur des tableaux de données

Analyser les données sous plusieurs angles

Maintenir la vue synchronisée avec les données

# Créer un tableau croisé dynamique

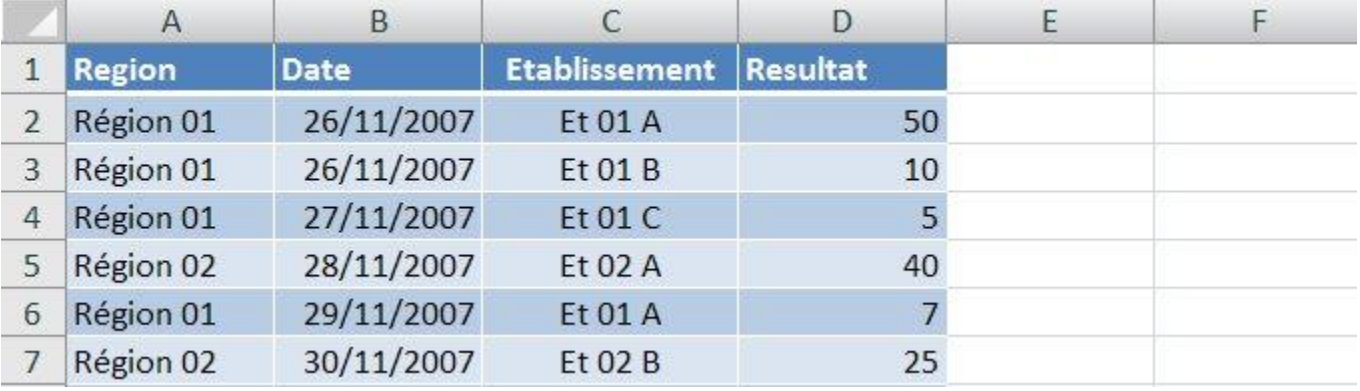

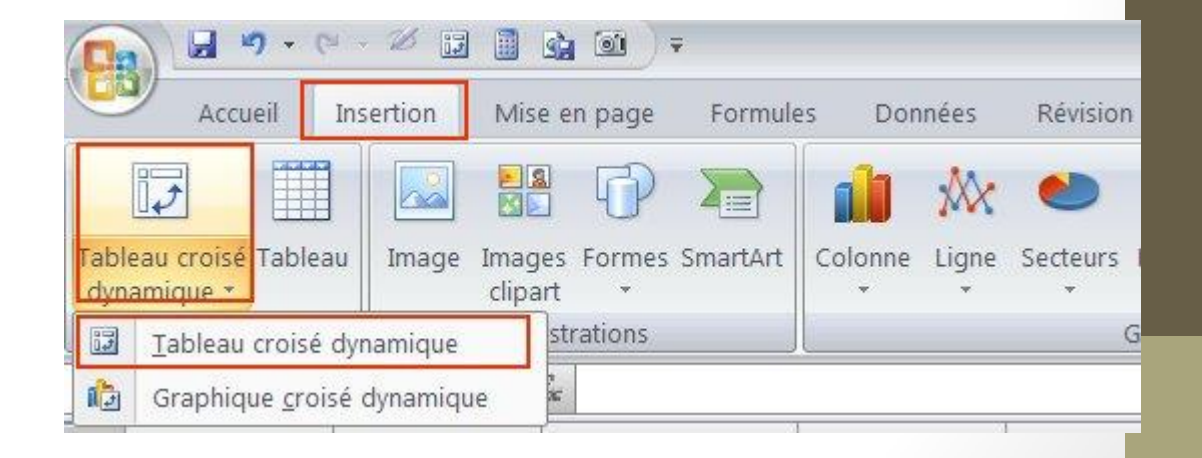

### Choisir les champs du tableau

Cliquez sur un TCD pour faire afficher la liste des champs

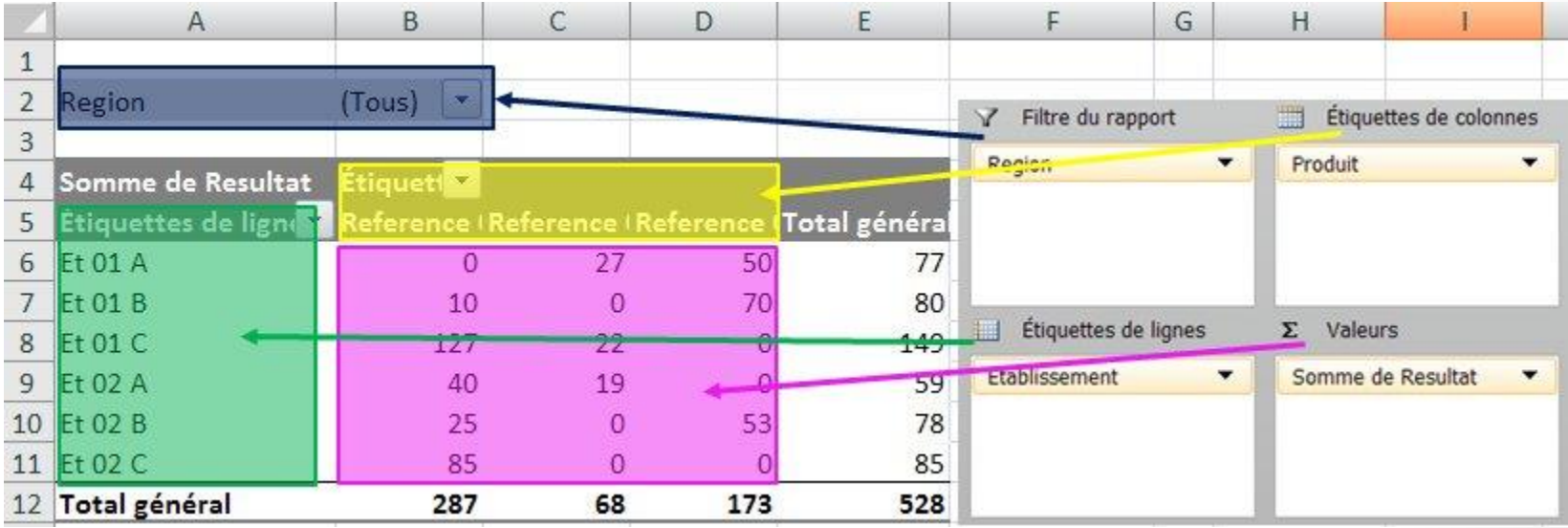

#### Paramètres de champs

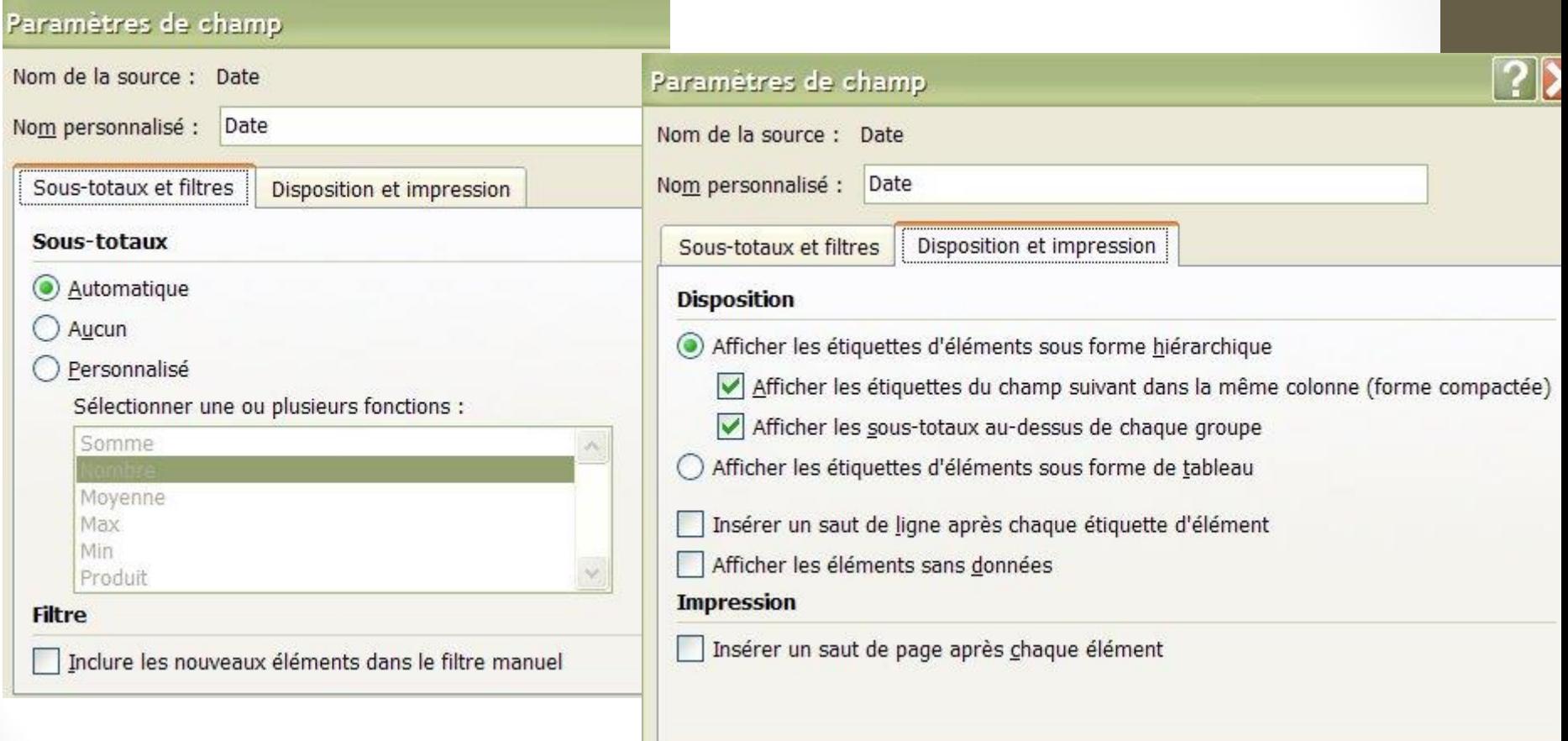

## Champs de valeurs

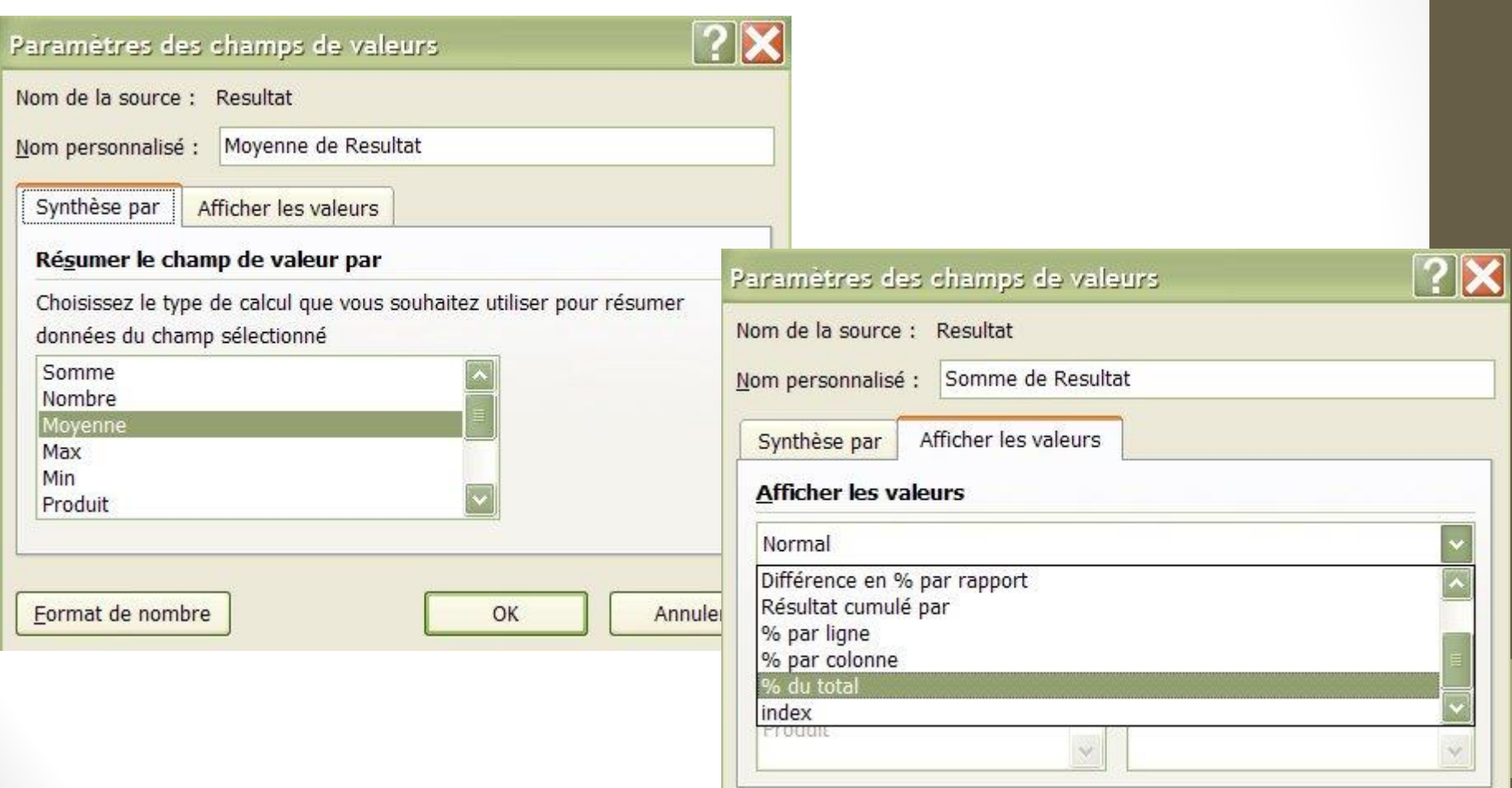

### Grouper des champs

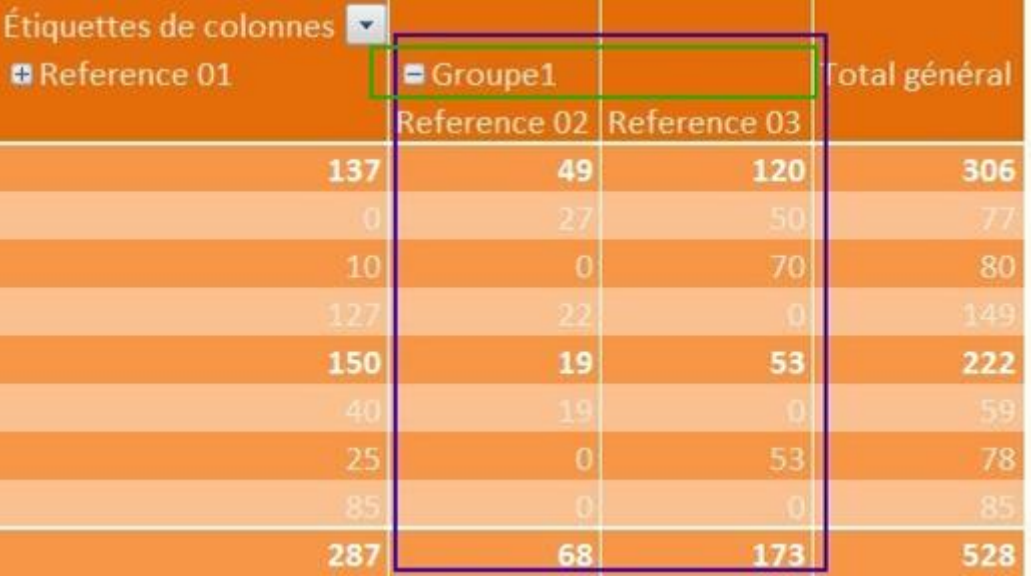

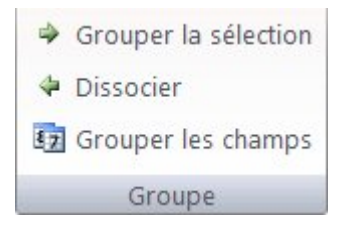

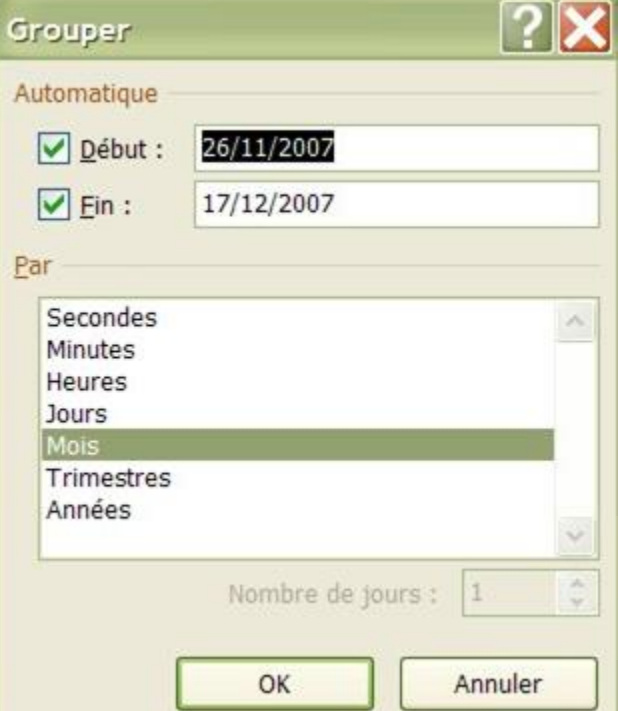

#### Atelier

- 1. Ouvrir le fichier 13\_excel\_atelier8.xlsx
- 1. Renommer en TCD\_voyages.xlsx

#### Atelier

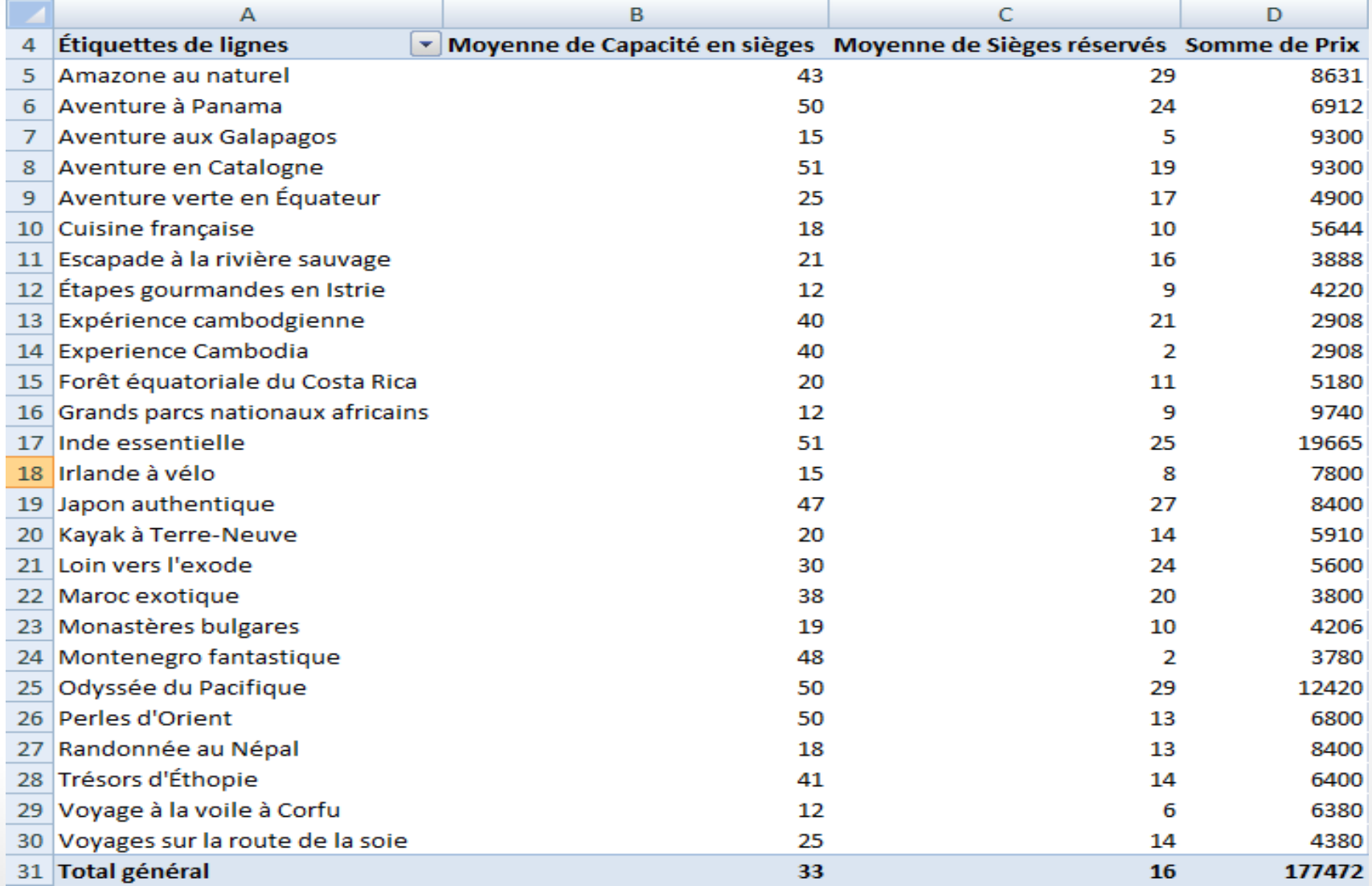

# Gérer les classeurs Excel

Partie 5

## Masquer / Afficher des feuilles

Clic droit sur une feuille de calcul

- Masquer la feuille
- Afficher une feuille masquée

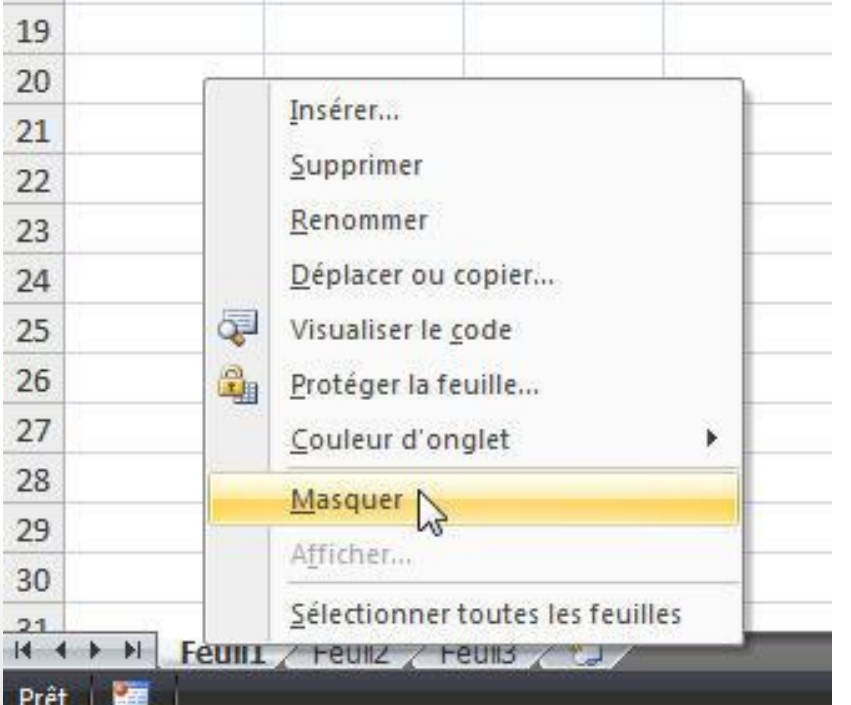

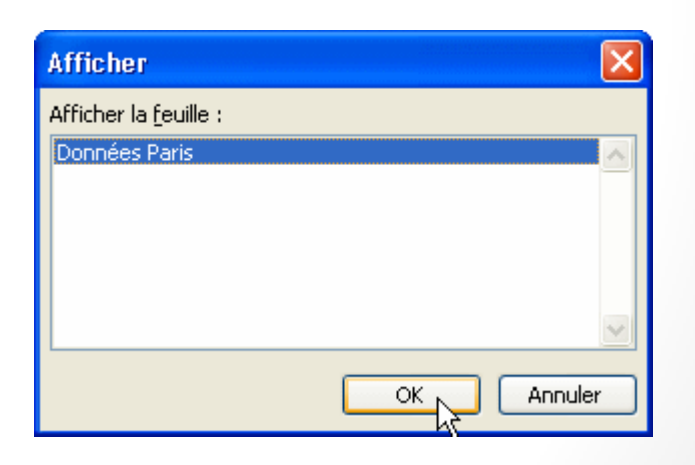

## Masquer / Afficher des cellules

Clic droit sur une ligne / colonne / cellule

- **Masquer**
- **Afficher**

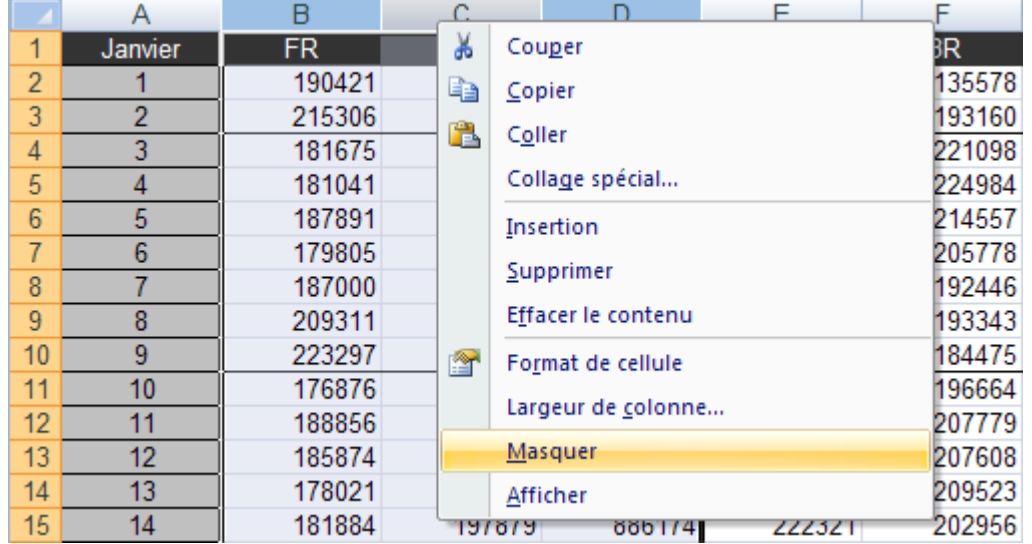

## Figer des lignes et des colonnes

Figer les volets: colonnes à gauche et ligne au dessus de la cellule sélectionnée. Dans l'onglet « Affichage - Fenêtre »

- **Figer la ligne supérieure**
- Figer la première colonne
- Libérer les volets

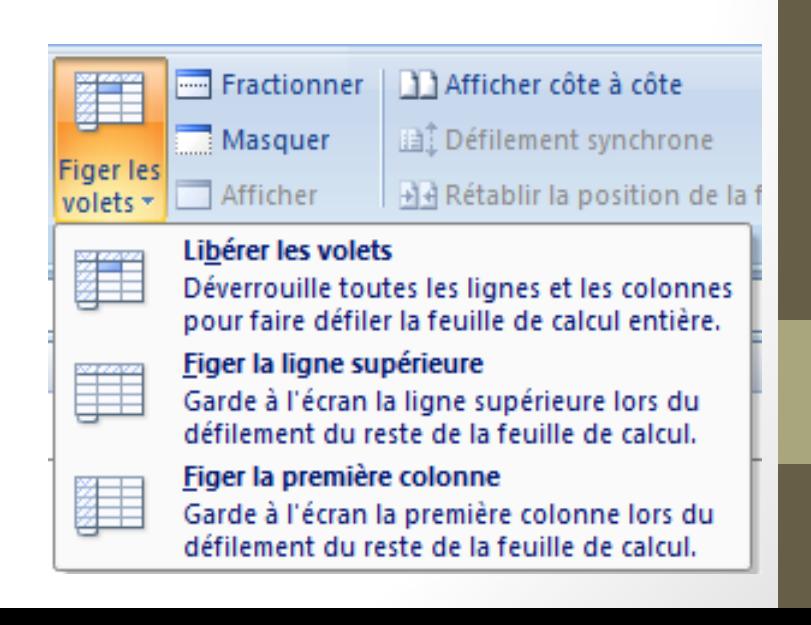

# Utiliser les macros (1/3)

Enregistrer une macro: enregistrer une séquence d'opérations Excel qui sont sauvegardées et peuvent être réutilisées

- Pour utiliser les macros, il faut activer l'onglet « Développeur »:
- Dans le menu Office, cliquer sur « Options Excel ».
- Cocher « Afficher l'onglet Développeur dans le ruban » et cliquer « OK ».

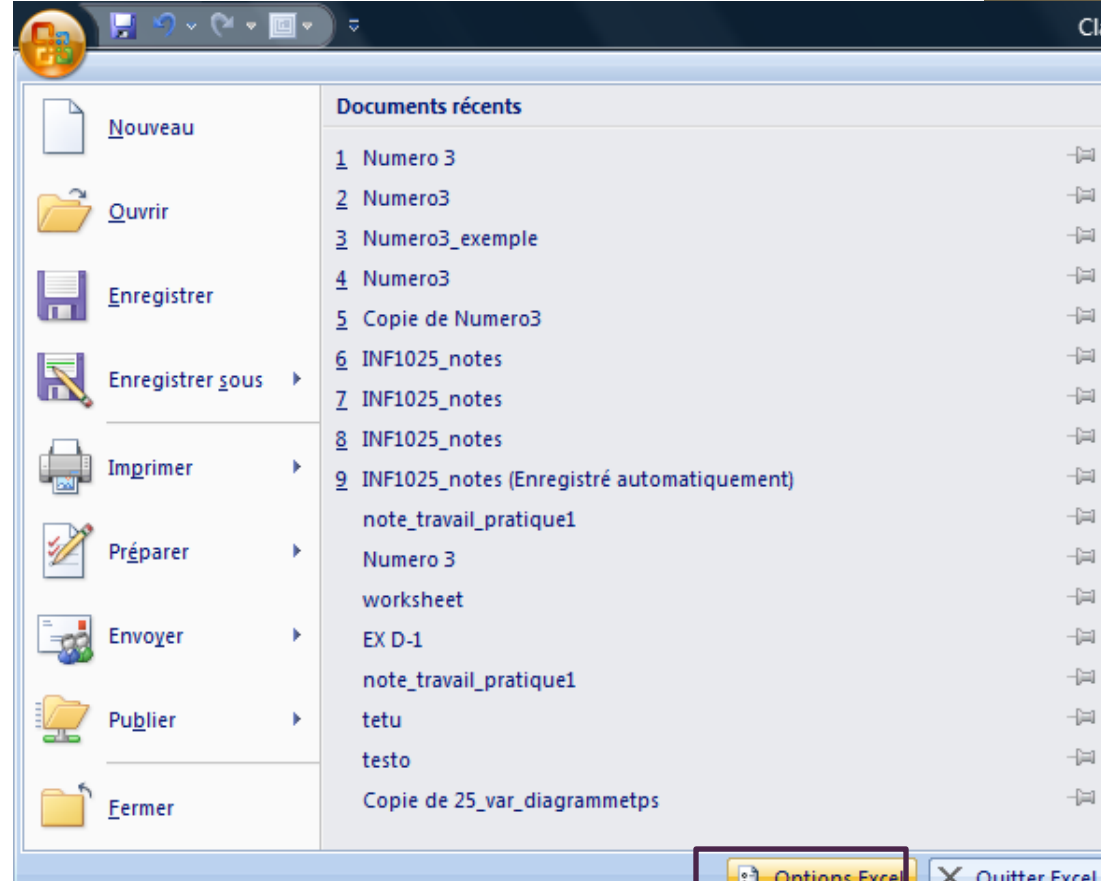

# Utiliser les macros (2/3)

Pour enregistrer une macro

- 1. Onglet *Développeur*
	- (optionnel: *Utiliser les références relatives*)
- 2. Cliquer sur *Enregistrer une macro*
- 3. Choisir un nom et un raccourci, cliquer *OK*
- 4. Effectuer les opérations à enregistrer
- 5. Cliquer sur *Arrêter l'enregistrement*

## Utiliser les macros (3/3)

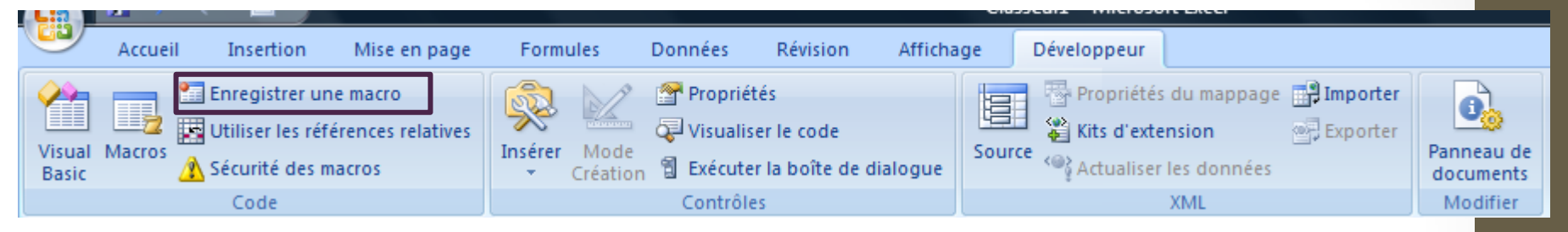

- Onglet *Développeur*
- Cliquer sur *Macros*
- Sélectionner la macro
- Cliquer sur *Exécuter*

# FIN